## **How to create groups**

The application manager has the possibility to create "groups" of users and set their permissions. Not having to set permissions one by one makes managing the business much easier. (Ex: Salesforce; Agents, etc ...).

To do so, take the following steps:

1. Click the 'Groups' option on the footer of the application;

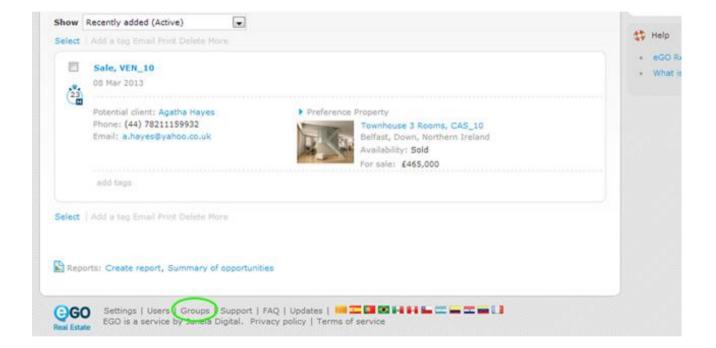

2. On the right sidebar, click 'Add new group';

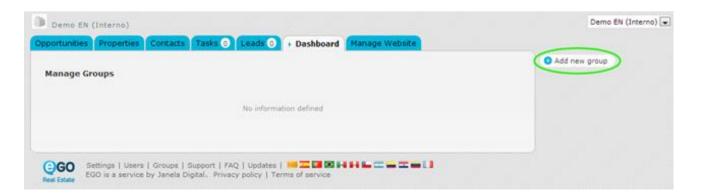

**3.** Complete the group information with name and/or abbreviation. Set the permissions assigned to each member by clicking the '+' before each category name. Select only the options you intend will be available for this specific group;

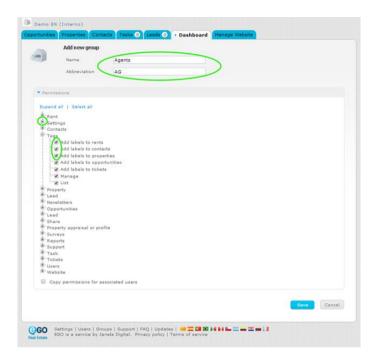

**4.** If you want to copy permissions set for all users associated with this specific group, then select the option 'Copy permissions for associated users'. Finally, click 'Save';

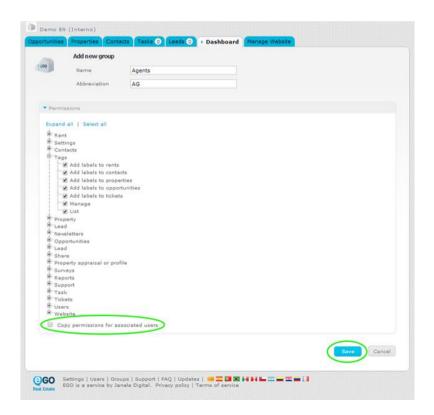

**5.** After creating a group, you can associate one or several users. To do so, click the '**Users**' option on the footer of the application;

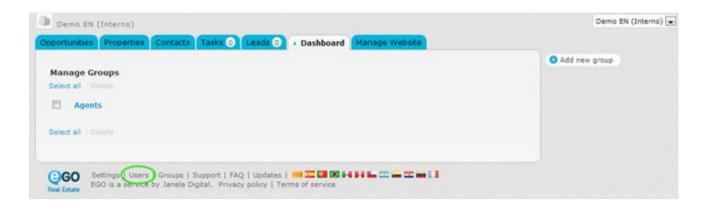

**6.** Select the user you want to add in a specific group and click on the name to access the contact details form;

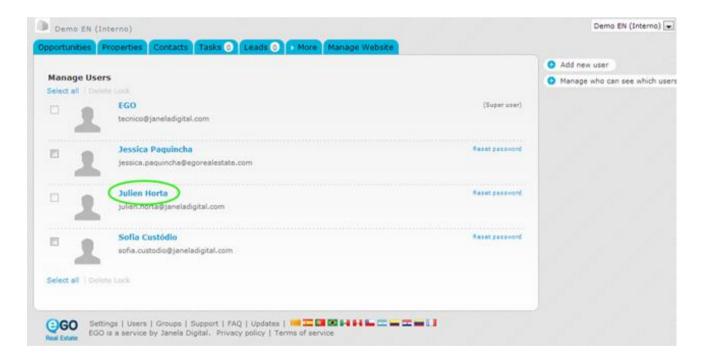

**7.** In the **'Edit contact**', scroll down until the option **'Associated group**' and select the group, previously created, that you want to add this user to. Finally, click **'Save this user**';

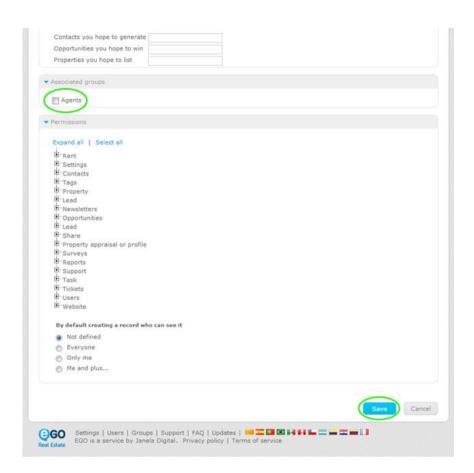

**8.** If you want to delete users associated within a group, click '**Groups**' in the footer of the application and then click the delete icon, visible next to the name of the user associated with each group.

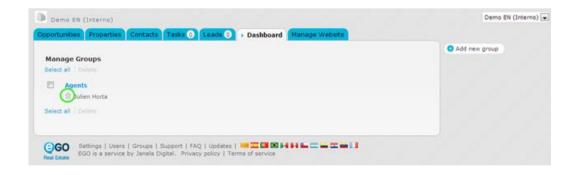

**Learn more at:** <a href="http://academy.egorealestate.com">http://academy.egorealestate.com</a>

**Questions:** <u>support@egorealestate.com</u>